# POSGRADO EN CIENCIAS DEL MAR Y LIMNOLOGÍA (PCML), UNAM APLICACIÓN DE PRUEBAS DE ADMISIÓN e INFORMACIÓN PAGOS (Semestre 2025-1)

### 1. INDICACIONES PARA TODOS LOS ASPIRANTES.

- Los aspirantes mencionados en el presente documento son los que pueden continuar el proceso de admisión en el Posgrado en Ciencias del Mar y Limnología.
	- Durante todo el proceso de admisión deberán estar atentos a la página electrónica de este Posgrado (https://marylimnologia.posgrado.unam.mx/) así como de sus correos electrónicos por cualquier nueva notificación. Su correo electrónico se tomó de su registro en la plataforma de DGAE y es a los que les ha estado llegando información.

## 2. SOBRE EL PAGO POR EL PROCESO DE ADMISIÓN.

- El pago será de \$470.00 (cuatrocientos setenta pesos 00/100 m.n.) y se realizará en el banco BBVA.
- El número de convenio es 1407279 y el de referencia se indica más adelante (cada aspirante tiene asignado uno propio).
- Considerar que los datos para el banco son número de convenio y número de referencia; en el rubro de "Concepto" poner el nombre completo del aspirante. Si por alguna razón en la transacción no ponen el nombre del aspirante, NO cancelen la operación o intenten hacerla de nuevo pues el número de referencia queda bloqueado y no les permitirá intentar de nuevo el pago. En caso de que en el comprobante de pago no venga indicado su nombre, podrán escribirlo a mano.
- El comprobante de pago deberá enviarse escaneado/digital al correo sec.aux.pcml@posgrado.unam.mx entre martes 05 y viernes 08 de marzo (pues sin dicho documento no podrán presentar las pruebas).
- Los aspirantes que están exentos de presentar los exámenes pero que deben cubrir el pago del proceso, deberán enviar escaneado/digital el comprobante de pago correspondiente a más tardar el viernes 08 de marzo.
- TODOS deberán guardar el comprobante de pago, y si hiciste pago directo en sucursal bancaria el recibo original deberás entregarlo en físico a Diana Juárez entre miércoles 13 y viernes 15 de marzo en oficinas del Posgrado ubicadas en el Instituto de Ciencias del Mar y Limnología, Ciudad Universitaria, CdMx, en un horario de 10:00 a 12:00 hrs. (se sugiere hacer cita avisando al correo: sec.aux.pcml@posgrado.unam.mx).

Favor de avisar al correo sec.aux.pcml@posgrado.unam.mx si requieres los datos para enviar por paquetería el recibo original de pago.

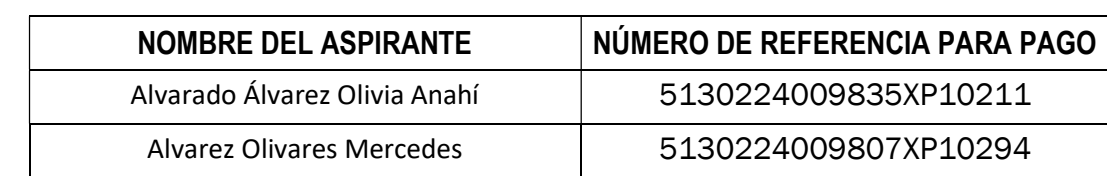

### LOS NUMEROS DE REFERENCIA DE PAGO, SON LOS QUE SE ENUMERAN A CONTINUACIÓN:

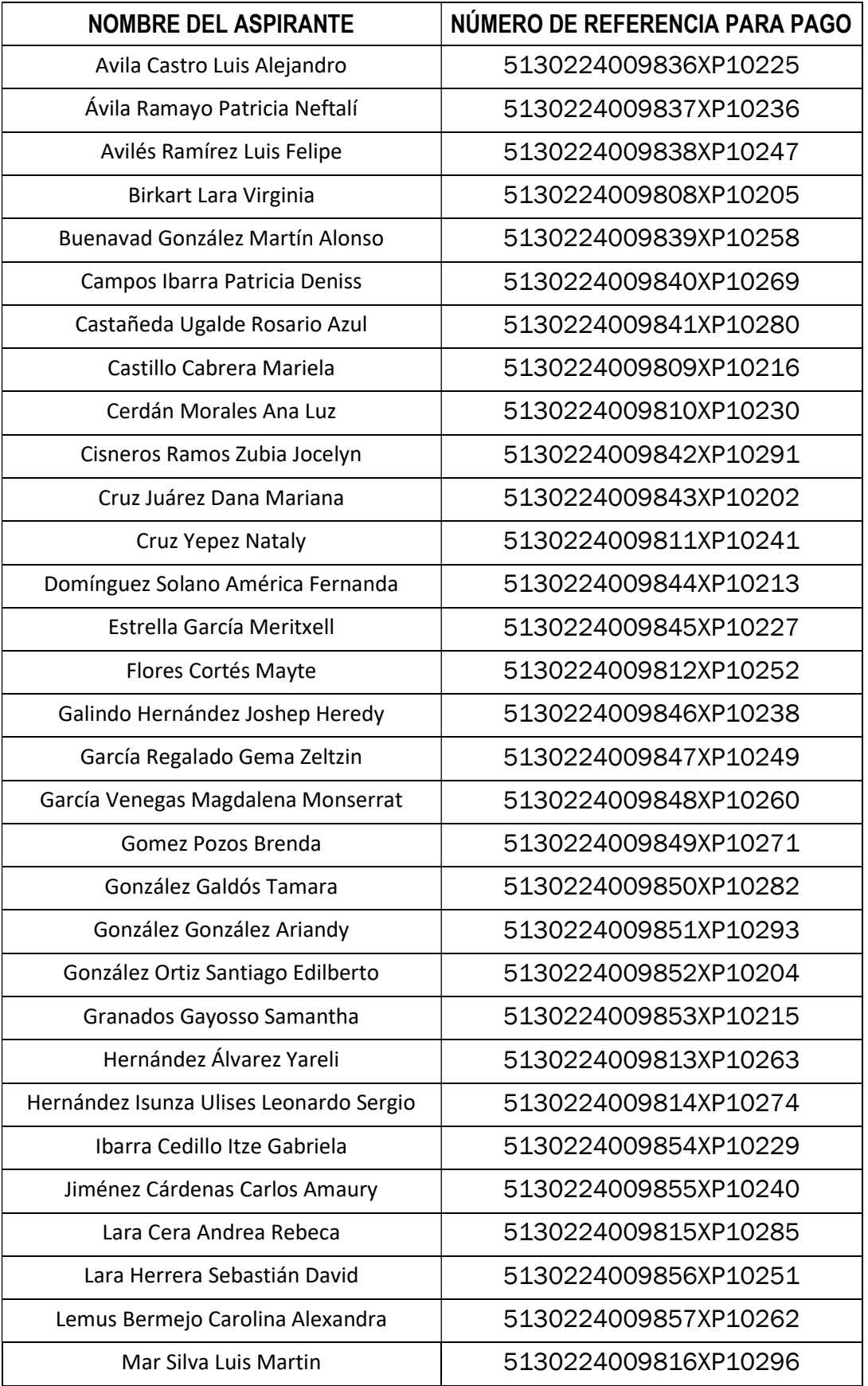

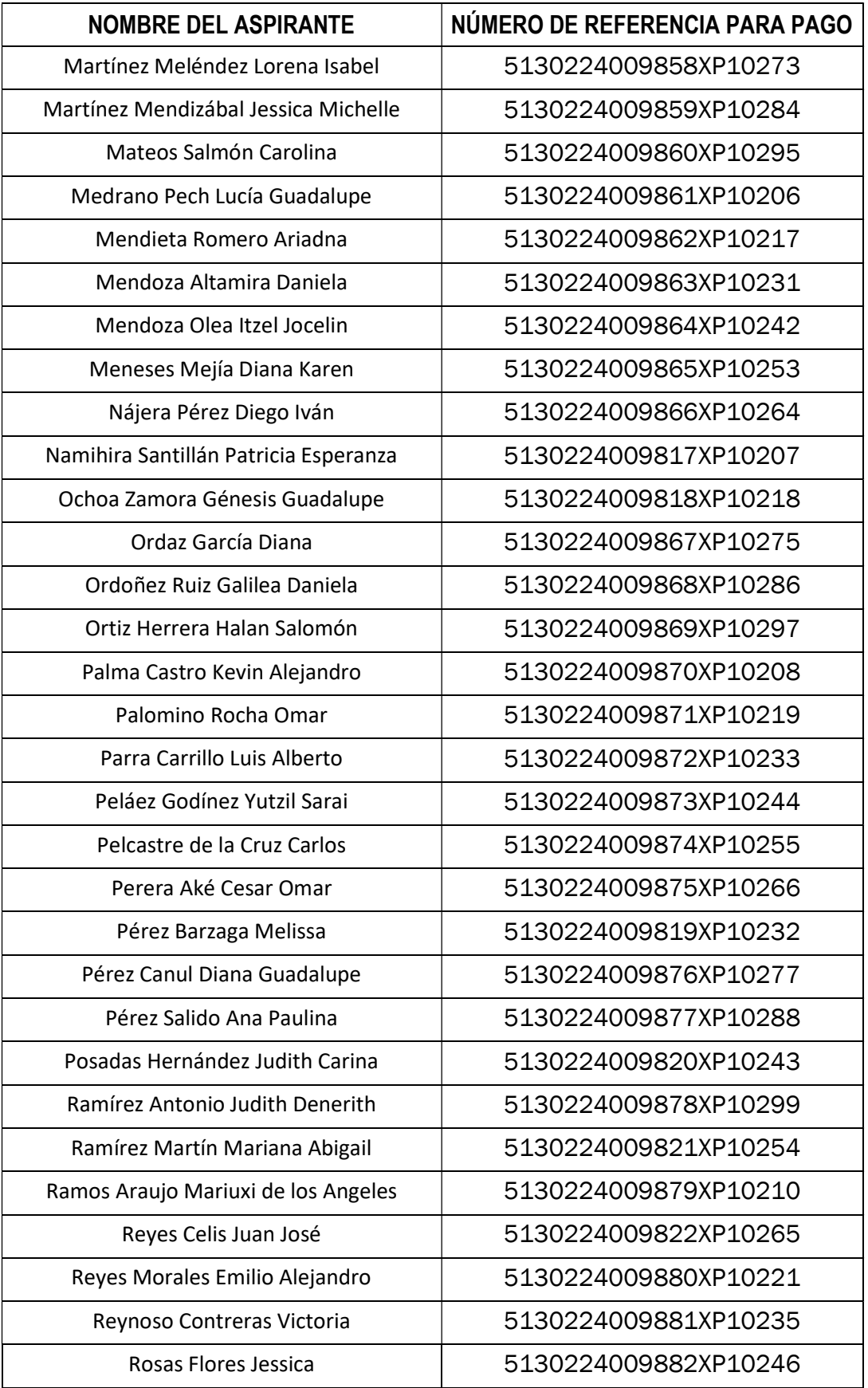

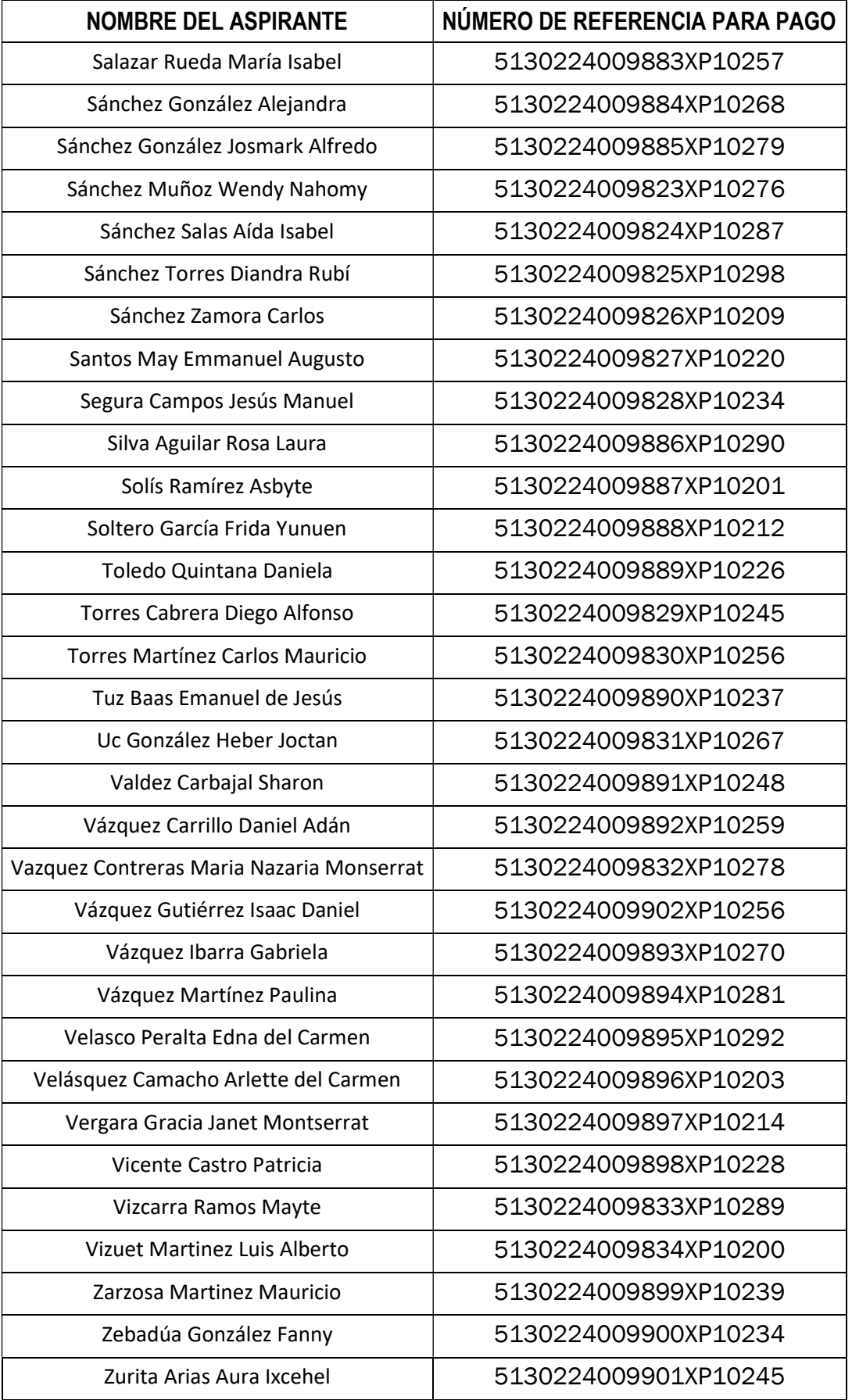

# 3. APLICACIÓN DE EXÁMENES DE ADMISIÓN: CONOCIMIENTOS (EXHCOBA)

- Aplicación vía remota del Examen de Conocimientos.
- El equipo que se requiere debe tener las siguientes características:
	- 1) Computadora personal (PC) o laptop con Windows (NO Mac, NO tablet, NO Ipad, NO celular u otro).
	- 2) Que sus computadoras tengan no más de 5 años de antigüedad.
	- 3) Que sus computadoras tengan al menos 4GB de memoria RAM instalada y libre.
	- 4) Que tengan Internet con al menos 1.5Mb de subida. Pueden verificar esto en https://speedtest.net
	- 5) Que tengan webcam y micrófono en su computadora.
	- 6) Si tienen algún antivirus que no sea el de default del sistema operativo (en Windows se llama Windows defender), tendrá que ser desactivado previo al examen ya que antivirus como AVG, Avast!, Panda, Kaspersky, etc. pueden bloquear la aplicación que se usará.
	- 7) Asegurarse que cualquier actualización ha sido concluida cuando menos una hora antes del examen.
	- 8) Que tengan instalado Google Chrome.
- Los datos para las conexiones de cada grupo les serán enviados vía correo electrónico el martes 12 de marzo por la tarde.
- Los horarios indicados en la programación son "hora Centro México".
- Para los detalles de configuración y aplicación del examen se les solicita revisar las "INSTRUCCIONES EXAMEN CONOCIMIENTOS" en el Anexo A de este documento (página 9).

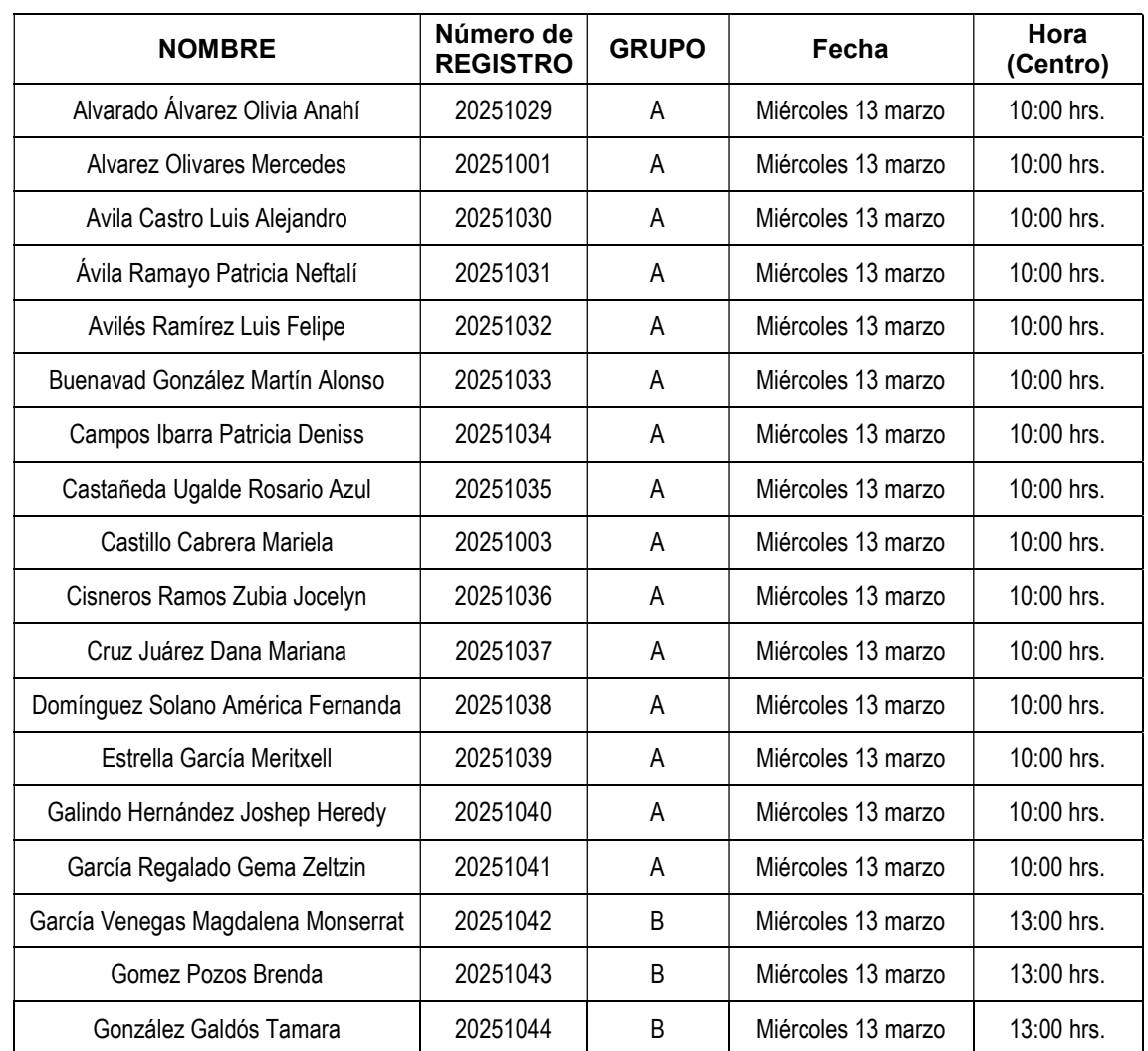

- LOS ASPIRANTES QUE DEBEN REALIZAR ESTE EXAMEN SON:

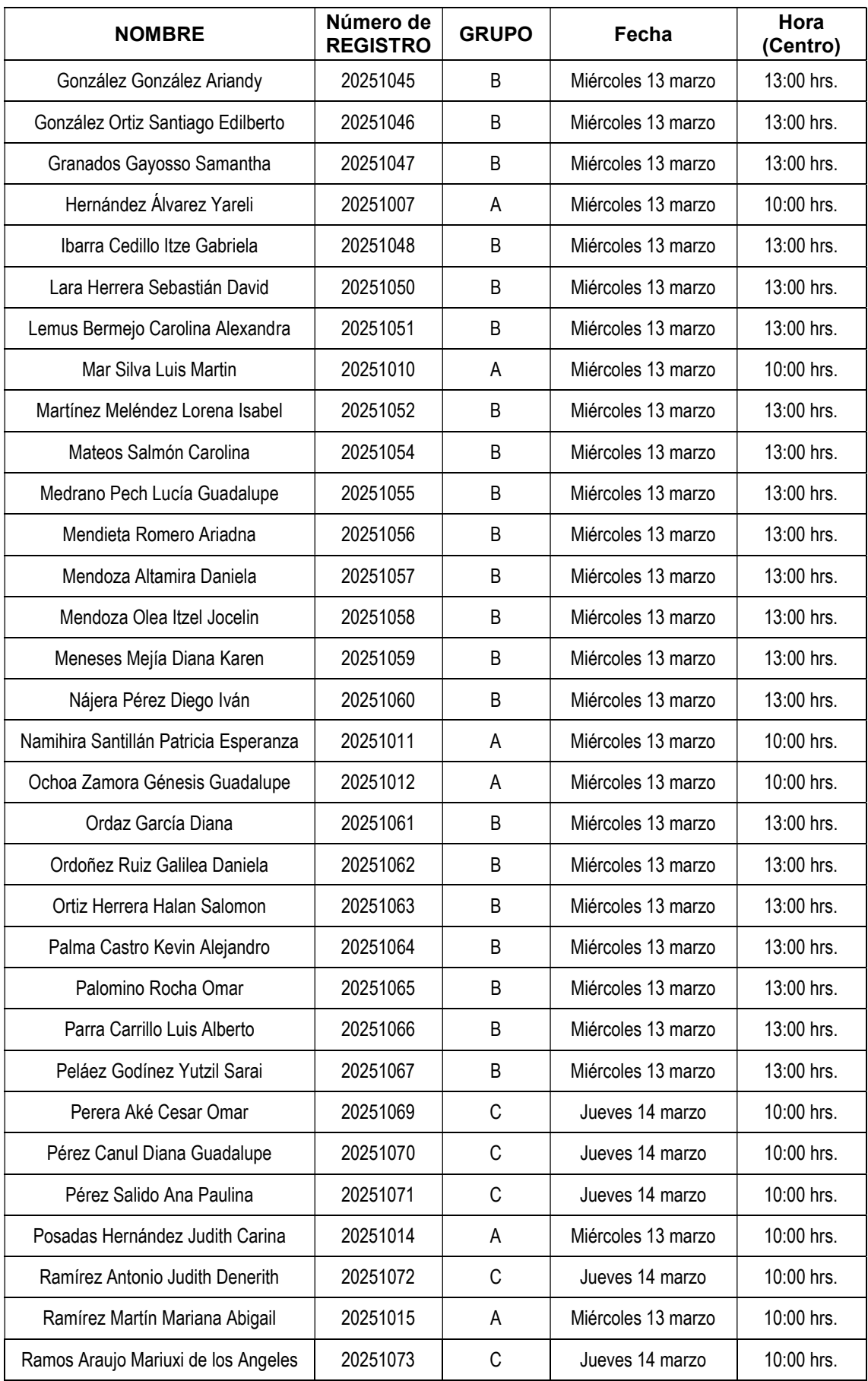

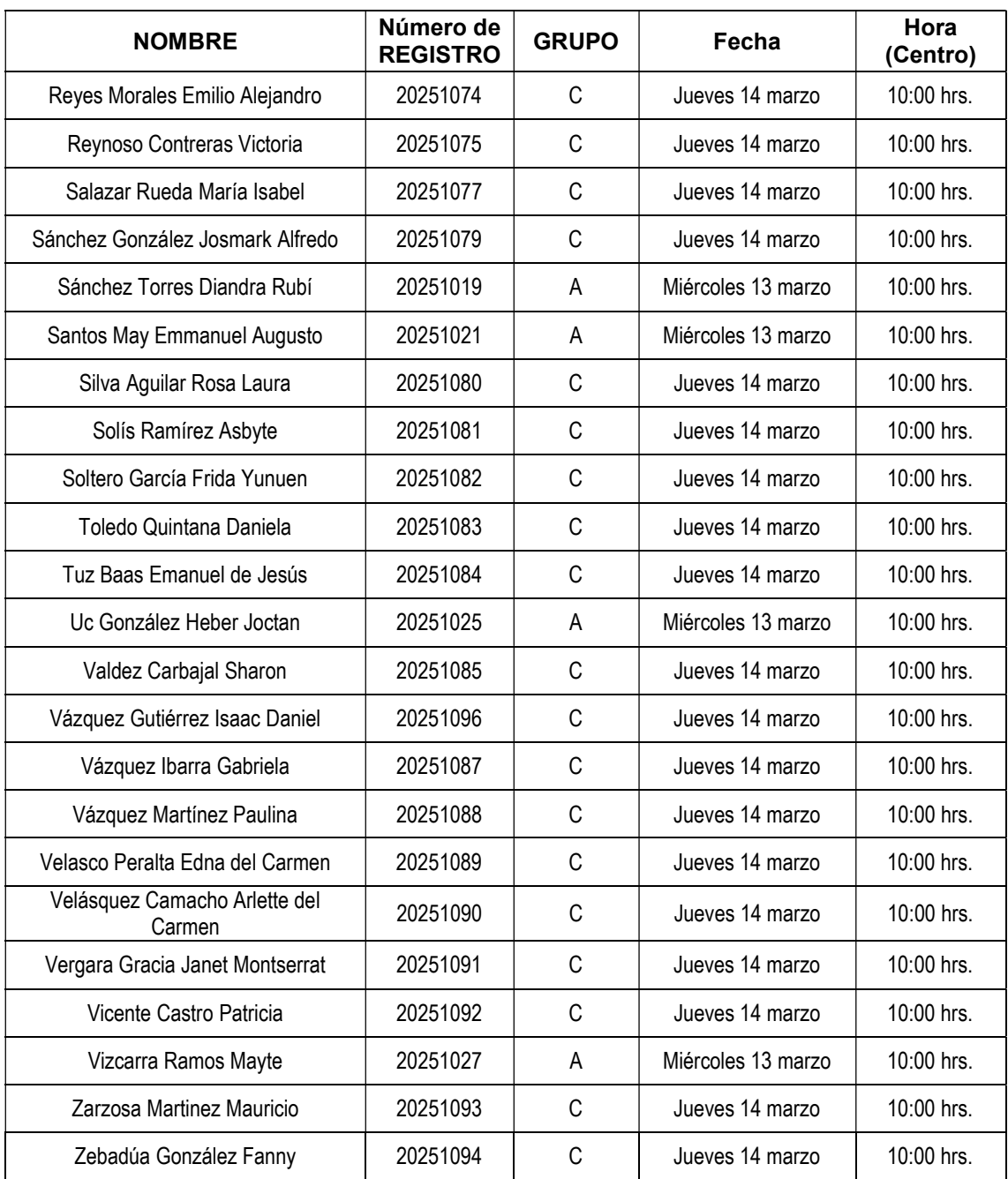

## 4. APLICACIÓN DE EXÁMENES DE ADMISIÓN: MEPSI, HABILIDADES Y APTITUDES ACADÉMICAS (más detalles serán enviados por correo días previos a la aplicación).

- Aplicación vía remota del Examen MEPSI (Habilidades y Aptitudes Académicas).
- El equipo de cómputo que se requiere debe tener las mismas características que para el examen de conocimientos (ver punto 3).
- Es importante considerar que solo se puede usar computadora personal (PC) o laptop con Windows (NO Mac, NO tablet, NO Ipad, NO celular u otro).
- El examen se realizará el martes 12 de marzo a las 10:00 hrs. (hora Centro).
- El examen tiene una duración máxima de 150 minutos (aunque las ultimas secciones son sin tiempo exacto, deben considerar que hay un límite para completar toda la prueba).
- La liga y detalles para el examen serán enviados entre 10 y 11 de marzo a sus correos electrónicos.
- Para tener acceso al examen el sistema solicitará:
	- 1) Usuario: Será el correo electrónico tomado del registro en el sistema DGAE, que es el mismo al que les está llegando la información adicional.
	- 2) Contraseña: Será la fecha de nacimiento con el formato: ddmmaaaa. Por ejemplo: Si tu cumpleaños es el 31 de diciembre de 1990, tu contraseña será: 31121990.
- El sistema permitirá 10 intentos de ingreso, si ese número se excede el sistema se bloqueará y no se podrá entrar. Así que hay que tener cuidado con el usuario y contraseña que se registren.
- En caso de tener problemas para ingresar a la aplicación de la prueba, se deberá escribir mensaje por WhatsApp al teléfono que se les indicará, dentro de los primero 15 minutos de haber iniciado.
- Si durante la aplicación de la prueba se presenta alguna situación que impida continuar con ella, también se deberá escribir mensaje por WhatsApp al mismo teléfono.

#### - LOS ASPIRANTES QUE DEBEN REALIZAR ESTE EXAMEN SON:

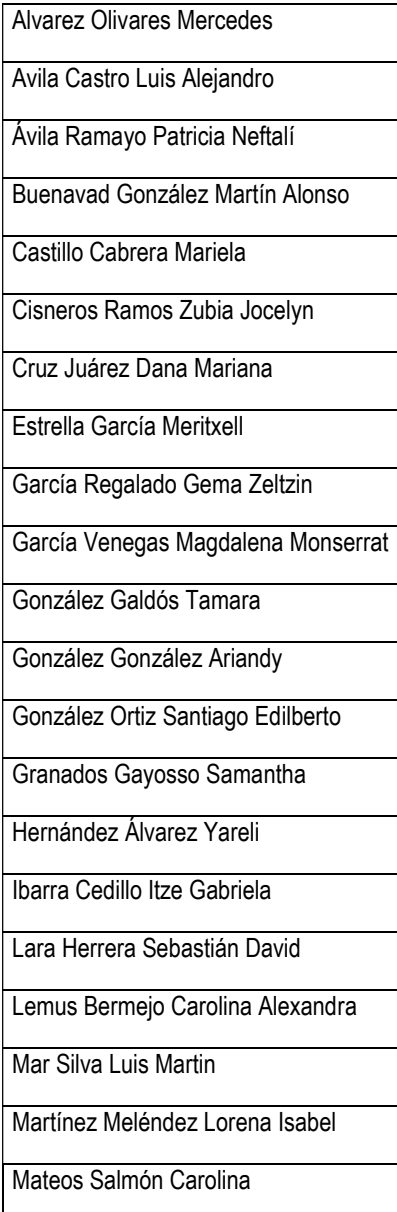

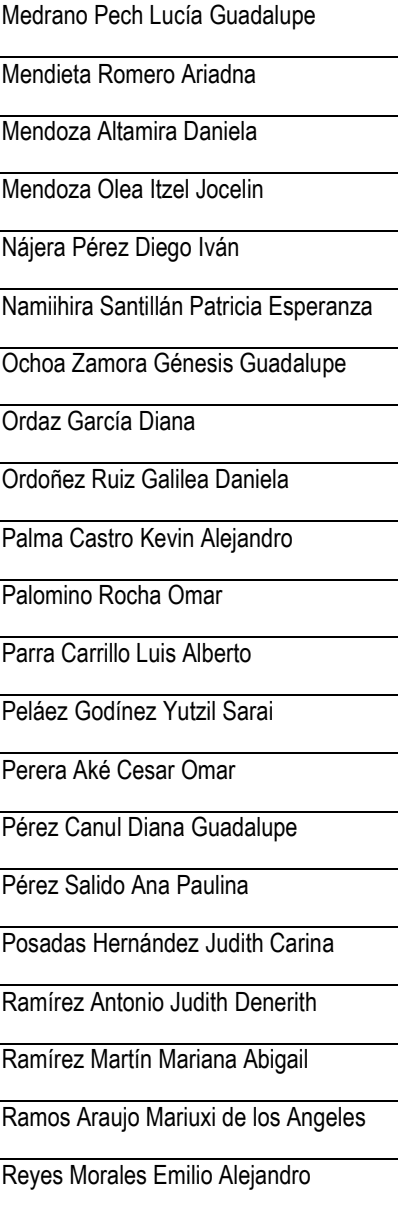

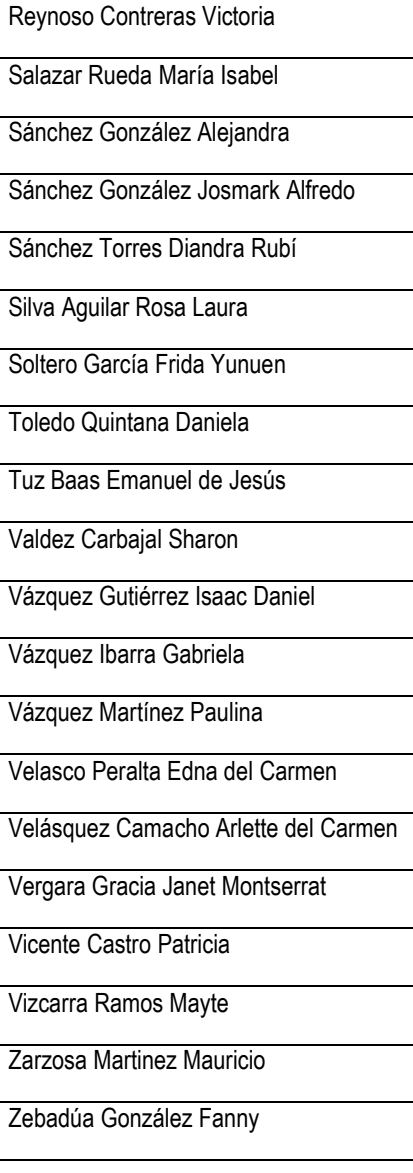

# POSGRADO EN CIENCIAS DEL MAR Y LIMNOLOGÍA (PCML), UNAM INSTRUCCIONES EXAMEN CONOCIMIENTOS (EXHCOBA) (Semestre 2025-1)

### Previo a tu examen

- Instala el "Cliente Zoom para reuniones" en tu computadora https://zoom.us/download
- El día y hora de inicio de tu examen y la invitación a la "Sala de Zoom" se te serán comunicados por vías institucionales.
- Verifica que tu cámara web y micrófono funcionan dentro de Google Chrome siguiendo estos pasos:
- o accede a https://webcamtests.com/. Haz clic en el botón "Probar mi cámara" y espera a que se complete la prueba.
- o accede a https://www.onlinemictest.com/. Haz clic en el botón de reproducción. Si las líneas se mueven cuando hablas, tu micrófono está funcionando.

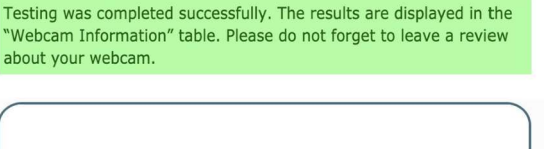

**Testing Area** 

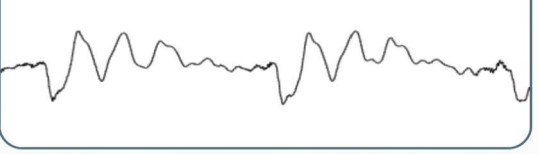

La cámara web y el micrófono deben estar funcionando correctamente el día de tu examen. Si se te presentaron problemas durante estas pruebas, debes solucionarlos para poder presentar tu examen.

## El día de tu examen

- Reinicia tu computadora una hora antes del inicio de tu examen, lo que liberará la memoria disponible (RAM) y cerrará todos los programas que podrían causar lentitud al responder tu examen.
- Debes cerrar todo software de conexión remota como: Teamviewer, Anydesk, GotoMeeting, etc., y no deberás abrir otras ventanas ni aplicaciones mientras estés en tu examen, ya que se te estará monitoreando a través de Zoom.
- Pide a las personas con las que compartas Internet que se abstengan de utilizarlo durante tu examen. La lentitud de la conexión a Internet podría causar desconexiones y problemas en tu examen.
- La página del examen es: https://enlinea.exhcoba.mx
- Una vez que te conectes a Zoom, se te compartirá tu número de folio y contraseña, mismos que son necesarios para ingresar a tu examen.

### Durante tu examen

- Toma en cuenta que, una vez iniciado tu examen, el cronómetro continuará avanzando aun cuando tengas problemas en tu computadora, de conexión a Internet o eléctricos. Si logras restablecer tu computadora, deberás conectarte primero a la sesión de Zoom y luego reingresar al examen.
- Si tienes fallas de Internet y se te cierra tu sesión de Zoom, debes cerrar tu examen inmediatamente. Hasta que logres reconectarte a la sesión de Zoom podrás reingresar al examen. Continuar contestando tu examen sin estar conectado a Zoom es motivo de cancelación de tu examen.
- Si reingresas a tu examen después de una falla y no te conectas a Zoom, tu examen será cancelado.
- Si tu examen se te cierra por alguna falla y pierdes demasiado tiempo, comunícate a la Coordinación del Posgrado para que se te reagende tu examen en otro día.

## Información sobre tu examen

- El examen contiene 140 preguntas con un tiempo máximo de 2 horas para responderlo. Al término de las dos horas el examen se cerrará automáticamente.
- No se permite el uso de calculadora o cualquier material didáctico.
- No se permite el uso de celular.
- No se permite videograbar o fotografiar el examen.
- No se permite el uso de software para grabar o tomar fotos de la pantalla o copiar el texto del examen, a menos que se te solicite con fines de soporte técnico.
- Aquellas preguntas que consideres difíciles o que tardarás mucho tiempo en contestar, puedes marcarlas con una bandera para luego regresar a ellas, si el tiempo lo permitiera:

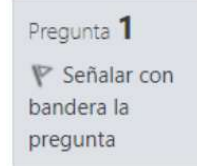

Figura 1. Señalar con bandera la pregunta

Al dar clic en "Señalar con bandera la pregunta", esta cambiará de color, así como la pregunta en la cuadrícula de preguntas de la derecha:

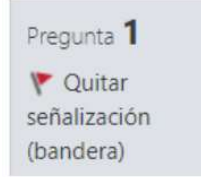

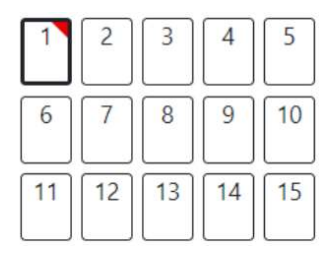

Figura 2. Pregunta señalada con bandera

- Cada error es penalizado con 0.25 puntos, por lo que se sugiere que dejes sin contestar (y marcando con bandera) aquellas preguntas de las que desconozcas por completo la temática. Contesta aquellas en las que tengas gran o mediana certeza. Una vez contestada una pregunta, no es posible dejarla sin contestar, solamente podrás cambiar de opción de respuesta.
- Si terminas tu examen antes de las dos horas, puedes dar clic en "Terminar examen". Este se encuentra arriba del cronómetro que indica el tiempo restante de examen.

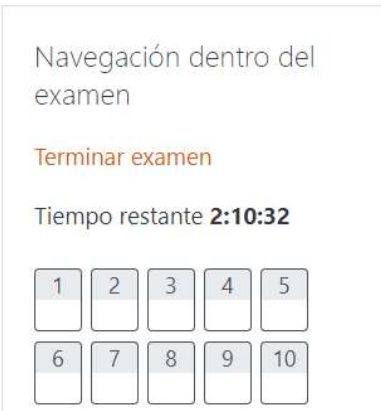

Figura 3. Terminar examen y tiempo restante

Después de dar clic en "Terminar examen", entrarás al "Resumen del examen". En esta página se muestra el listado de todas las preguntas, indicando cuáles contestaste y cuáles no contestaste. Debes desplazarte hasta la parte inferior y dar clic en el botón "Enviar todo y terminar". Se te pedirá que confirmes dicha acción. Esto se ejemplifica en las dos figuras siguientes.

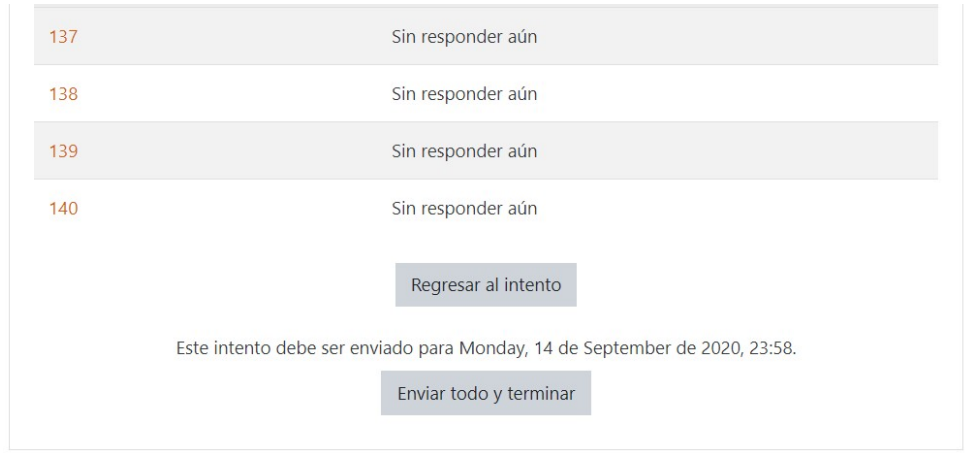

Figura 4. Pantalla de "Terminar examen" y botón "Enviar todo y terminar"

Si diste clic por error a "Terminar examen", puedes dar clic en "Regresar al intento".

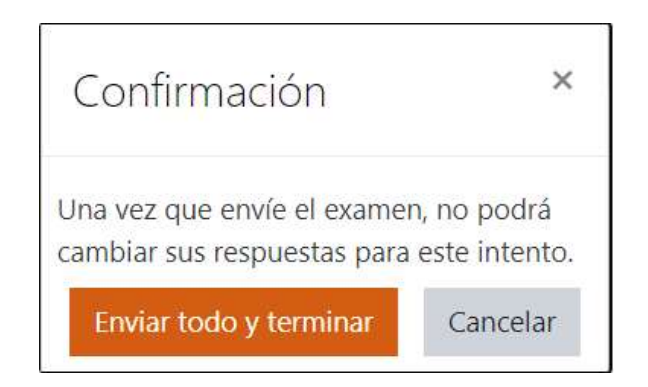

Nota: el tiempo sigue transcurriendo cuando estás en esta vista.

Figura 5. Confirmación al dar clic en "Enviar todo y terminar"

Una vez que hayas enviado y terminado el examen, te aparecerá un mensaje de que tu intento fue terminado:

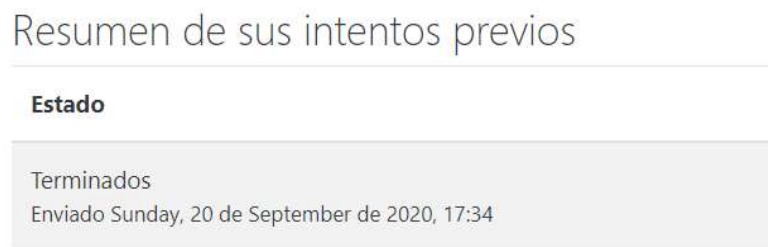

Figura 6. Acuse de examen terminado

UNA VEZ ENVIADO EL EXAMEN, DEBERÁS ESCRIBIR UN MENSAJE EN EL CHAT AL PERSONAL QUE ESTE APLICANDO LA PRUEBA DICIENDO QUE TE DESCONECTAS DE LA SESIÓN DE ZOOM PORQUE HAZ TERMINADO EL EXAMEN. DESCONECTARTE DE LA SESIÓN ZOOM SIN AVISAR, PODRÍA SER CAUSA DE CANCELACIÓN DEL EXAMEN.